## THEIR FINEST HOUR

## **1.ID NUMBERS AND FILENAMING**

## 1.1. ID numbers

The Digital Collection Day could involve a lot of contributors participating and it is very important that we are able to tie all the information together after the event. To do this we require each contributor to be allocated a unique ID number.

When the contributor comes to the event they will be first met at the Welcome Desk. On the **Welcome Desk Tracking Form** they will be recorded as follows:

| Mobile number |
|---------------|
|               |
|               |
|               |
|               |
|               |
| _             |

The name and mobile number of each contributor will be noted (see separate information on Welcome Desk Guide), as will an ID number.

The ID number will consist of a three-letter abbreviation for the location of the event (e.g. BRA = Bradford) and then a number indicating when the person arrived.

*E.g. BRA001 would be given to the first contributor, BRA002 to the second, etc.* 

The number is given to a contributor group (e.g. if two people arrive from the same family but are contributing one set of stories or objects they would only be given one ID number).

The ID number is also written on the top right of the Story Form, the Demographic Survey and the Visitor Feedback Form, preferably by volunteers on the Welcome Desk. This should also be checked again at the interview station.

Some important points to note:

1. It is essential that the ID number is recorded on all forms and extra pieces of paper used.

2. The three-letter abbreviation to denote location <u>must be agreed</u> with the project in advance of the event. This is to avoid different events having the same code (e.g. an event in Newcastle-Upon-Tyne using 'NEW' and then a later event in Newcastle-Under-Lyme also using 'NEW').

At the interview station, during the course of the discussions, it may emerge that there are actually two contribution groups.

*E.g. a couple arrive, are given a single ID number at the Welcome Desk, but then during the interview it emerges that one of them has stories/objects about a relative, then the second has stories/objects about a completely different person.* 

In this case the interviewer should start a new story form for the second contribution and give them a different ID number and write it on the associated forms.

*E.g. In the above example the first person may have the ID number 'BRA001' so the second person should be given the ID number 'BRA001a'.* 

### **Filenaming: The Basics**

Ideally, but this may not be possible, we would ask you to rename the file to assist us with matching everything up.

A computer file name usually is divided into two parts: *filename.fileformat*. The 'fileformat' is often a suffix of three or four letters to indicate the type or file and/or which application created it.

*E.g. shoppinglist.doc the filename is 'shoppinglist' the fileformat is '.doc' (a Microsoft Word Document).* Fileformats are varied but common ones you will see are:

Images: .JPG, .TIF, .BMP Documents: .TXT, .DOC, .DOCX, .PDF Audio: .WAV, .MP3 Video: .MP4, .MOV

When a file is created by a computer or device the 'filename' is either automatically created (as in with a digital camera) or created if you are asked to save it. The 'fileformat' is nearly always automatically created.

# THEIR FINEST HOUR

On computers you often have the ability to 'rename' a file (e.g. on a Windows machine right-clivk on the filename and choose 'rename', on a Mac it is CTRL-click).

## Filenaming in 'Their Finest Hour'

For 'Their Finest Hour' we will be using a file-naming protocol that gives us information about the contributor and collection event. The standard we will be adopting is:

## ID number.fileformat

The 'ID number' is the unique number attached to the contribution which is usually set at the Welcome Desk. It will be written on the Welcome Desk sheet and on the top right hand corner of each form. There is separate information on this but it consists of a three letter abbreviation of the location of the event, then a number (starting with '1') for each contributor. For example, the first person coming to an event in Bradford may be given the ID number 'BRA001', the second person 'BRA002', etc.

Each contribution may generate a number of files from a number of sources. They may have objects photographed at the digitization station (which will generate a lot of individual digital photos each is an individual file), they may have an item taken away for scanning, they may have an audio recording of an interview or interviews, and they may bring a CD or memory stick with pre-digitized files. All of these will have a variety of filenames and on the face of it be impossible to tie together.

To help us do this there are a number of things that will assist:

- 1. As noted in the training and guides, the first photo or scan of any object should included the raffle ticket associated with it
- 2. All forms will have the ID number written on them
- 3. In interviewers the interview will start by repeating the name of the interviewee, the date, and location
- 4. Use a filename that identifies the contributor

Wherever possible then we would ask cataloguers and event organisers to rename files before submitting them to the project. The steps we would ask are:

- 1. Assemble the photos, scans, and audio files related to a contributor
- 2. Rename the filenames to match their ID number:

E.g. a contributor is given the ID number 'BRA0001' and in the course of the collection event their story generated three files: an image of a single-paged letter created at the digitization station of 'abcd.jpg', an audio file of their interview around the story form

of '1234.wav', and a word document they brought in with them on a memory stick named 'mymum.doc'. Each of these should be renamed (respevtively) BRA0001.jpg, BRA0001.wav, and BRA0001.doc.

3. Where multiple images have been taken relating to a single contribution (e.g. 20 images of a 20-page diary) we would ask the filename reflects this, e.g. BRA0001\_1.jpg (the first page), BRA0001\_2.jpg (the second page, etc).

When faced with hundreds of images though this may seem very daunting. Thankfully computers can help you do this very quickly. On the next pages are simple instructions on how to rename a lot of files in one go using Windows 10 or a Mac.

#### **Batch Renaming Using Windows 10**

1. Open **File Explorer** and navigate to the folder that contains all the files you want to rename.

| o Quick Copy Paste 👔 r<br>cess | opy path<br>aste shortout to * to * | Delete Rename  | New Tolder    | Properties History | Select n | one<br>Hection |  |
|--------------------------------|-------------------------------------|----------------|---------------|--------------------|----------|----------------|--|
| Clipboard                      |                                     | ganize         | New           | Open               | Selec    | t)             |  |
|                                | PC > Documents > Perso              | nal > Myfiles  |               |                    |          |                |  |
|                                | Name ^                              | Date           | 8 1           | lype               | Size     | Tags           |  |
| Cuick access                   | F8_IMG_149780829                    | 5447.jpg 6/18/ | 2017 10:43 PM | PG File            | 67 KB    |                |  |
| Desidop 🚿                      | F8_IMG_153158661                    |                |               | PG File            | 228 KB   |                |  |
| Downloads #                    | MG_20130621_145                     |                |               | PG File            | 1,476 KB |                |  |
| 🖹 Documents 🚿                  | MG 20170513 175                     |                | 2017 5:58 PM  | PG File            | 4,132 KB |                |  |
| Pictures 🖈                     | MG_20180330_110                     | 152.jpg 3/30/  | 2018 11:01 AM | PG File            | 2.828 KB |                |  |
| Google Drive 🚿                 | MG_20190126_211                     | 413.jpg 1/26/  | 2019 9:14 PM  | PG File            | 2,473 KB |                |  |
| batch-rename-files             | MG_20190531_060                     | STUDIES        | 2019 6:04 AM  | PG File            | 2,799 KB |                |  |
| default-google                 | IMG_20190707_143                    | 503.jpg 7/7/2  | 019 2:35 PM   | PG File            | 4,553 KB |                |  |
| drive-download-20.             |                                     |                |               |                    |          |                |  |
| stock-apps                     | 🔄 This                              | PC             |               |                    |          |                |  |
| OneDrive                       |                                     |                |               |                    |          |                |  |
|                                |                                     |                |               |                    |          |                |  |
| This PC                        |                                     |                |               |                    |          |                |  |

1. Select **View** > **Details** in the **Layout** group in the ribbon. This lets you view the entire file name for each file in the folder.

| ation Details pane |        | nalikons 📳 List             | E Medum icons      | Group by *   | <ul> <li>☑ Item check (</li> <li>☑ File name e</li> <li>☑ Hidden item</li> </ul> | stansions kilds salacted | Options |
|--------------------|--------|-----------------------------|--------------------|--------------|----------------------------------------------------------------------------------|--------------------------|---------|
| Panes              |        | Layout                      |                    | Current view | 3                                                                                | Dhow/hide                |         |
|                    | his PC | > Documents > Personal > My | files              | Section 2    |                                                                                  |                          |         |
| P Quick access     |        | Name                        | Date               | Details      |                                                                                  | Tags                     |         |
| Desktop #          |        | FB_IMG_1497808295447.jpg    | 6/18/2017 10:43 PM | IPG File     | 67 KB                                                                            |                          |         |
| Downloads #        |        | F8_IMG_1531586616124.jpg    | 7/14/2018 9:44 AM  | IPG File     | 228 KB                                                                           |                          |         |
|                    |        | MG_20130621_145810.jpg      | 6/21/2013 2:58 PM  | JPG File     | 1,476 KB                                                                         |                          |         |
| Documents 🖉        |        | MG_20170513_175800.jpg      | 5/13/2017 5:58 PM  | JPG File     | 4,132,08                                                                         |                          |         |
| Pictures x         |        | MG_20180330_110152.jpg      | 3/30/2018 11:01 AM | IPG File     | 2,878 KB                                                                         |                          |         |
| Google Drive x     |        | MG_20190126_211413.jpg      | 1/26/2019 9:14 PM  | JPG File     | 2,473 108                                                                        |                          |         |
| batch-rename-files |        | MG_20190531_060432.pg       | 5/31/2019 6:04 AM  | IPG File     | 2,799 KB                                                                         |                          |         |
| default-google     |        | MG_20190707_143503.jpg      | 7/7/2019 2:35 PM   | JPG File     | 4,553 KB                                                                         |                          |         |
| drive-download-20  | 63     |                             |                    |              |                                                                                  |                          |         |
| stock-apps         |        |                             |                    |              |                                                                                  |                          |         |
| OneDrive           |        |                             |                    |              |                                                                                  |                          |         |
|                    |        |                             |                    |              |                                                                                  |                          |         |
| This PC            |        |                             |                    |              |                                                                                  |                          |         |
| Network            |        |                             |                    |              |                                                                                  |                          |         |

2. Select all files in the folder by selecting the first file, holding the **Shift** key, and then selecting the last file. Or you can select **Ctrl+A**to select all files as well.

|                    | a PC + Documents + Personal + My | CARS .             |          |           | <ul> <li>✓ D</li> <li>F - Seech Mythes</li> </ul> |
|--------------------|----------------------------------|--------------------|----------|-----------|---------------------------------------------------|
| Dalitik access     | Co Tiane                         | Date:              | There    | Size Tops |                                                   |
| Desktop #          | E + 18,945,1497808295447,000     | 6/10/2017 10-0 PM  | #G-File  | 67.63     |                                                   |
| Downloads #        | E • FILJMG, 1531586616124jpg     | 3/34/2018/044 202  | 3RG File | 228.48    |                                                   |
|                    | 8 • MAS,20130621,145810,000      | 6/21/2010 2:58 PM  | JPG File | 1.426 KB  |                                                   |
| Documents #        | MG,20170513,175800,pg            | 5/13/2017 5.58 PM  | IPG File | 4,132,63  |                                                   |
| Pictures #         | (2) MG,20100330,110152,pg        | 3/30/2018 11:01 AM | IPG File | 2,829 KB  |                                                   |
| Google Drive /     | AND 30190126,211413,000          | 1/26/2019 8:54-754 | JPG File | 2,411,61  |                                                   |
| batch-rename-files |                                  | 5/21/2019 4:04 AM  | ING File | 2,290 XII |                                                   |
| default-google     | MG,20190707_M0503,009            | 7/0/2018 2:35 PM   | SPG File | A51148    |                                                   |
| drive-download-20  |                                  |                    |          |           |                                                   |
| stock-apps         |                                  |                    |          |           |                                                   |
| InsOriue           |                                  |                    |          |           |                                                   |
|                    |                                  |                    |          |           |                                                   |
| NIPC               |                                  |                    |          |           |                                                   |
| etwork.            |                                  |                    |          |           |                                                   |
|                    |                                  |                    |          |           |                                                   |
|                    |                                  |                    |          |           | No.                                               |
|                    |                                  |                    |          |           |                                                   |
|                    |                                  |                    |          |           |                                                   |
|                    |                                  |                    |          |           |                                                   |
|                    |                                  |                    |          |           |                                                   |
|                    |                                  |                    |          |           |                                                   |
|                    |                                  |                    |          |           |                                                   |

3. Select **Home** > **Rename** from the **Organize** group in the ribbon. This will change the first file to a field so you can type the new file name. Type the file name you'd like to use to rename all the files.

|                    | Crigence<br>in PC + Documents + Personal + Myl                               | Nes 🖸                                   | My Hikin | g Photos.jpg |      |   | 🛥 🔕 🕫 Search MyNes                                                                                             |
|--------------------|------------------------------------------------------------------------------|-----------------------------------------|----------|--------------|------|---|----------------------------------------------------------------------------------------------------|
| hitk scores        | Anne "                                                                       |                                         | Type     | Size         | Sign |   |                                                                                                    |
| Desktop #          | S . My Hilling Photoc.jpg                                                    |                                         | and Line | 62 10        | 3    |   |                                                                                                    |
| Downloads #        | - + FULMO, 1531586616134,pp                                                  | JUNA/2018 BAR AM                        | #G-lite  | 226.0        |      |   |                                                                                                    |
| Documents #        | R + ANG, 20130621, 145810,000                                                | A/21/2019 2:54 PM                       | 20116    | 7,474.8      |      |   |                                                                                                    |
| Pictures #         | · MAG, 20170513, 175800, pg                                                  | 5/13/2017 5:58 HM                       | DGThe    | A122.0       |      |   |                                                                                                    |
| Google Drive #     | - MAG 20180330, 110752,000                                                   | WOODER THE AM                           | 201W     | 2,825 K      |      |   |                                                                                                    |
| babch rename files | <ul> <li>WAG 20190135 211413 (rg</li> <li>WAG 20190531 060432 (rg</li> </ul> | 1025/2019 1014 194 :<br>MUV2019 6/04 AM | INC File | 2,791.0      |      |   |                                                                                                    |
| default google     | MG_20190707_M0501.pg                                                         | 1/2/2018 2:55 PM                        | POTIN    | 4333.0       |      |   |                                                                                                    |
| dive download 21.  |                                                                              |                                         |          |              |      |   |                                                                                                    |
| nock-apps          |                                                                              |                                         |          |              |      |   |                                                                                                    |
|                    |                                                                              |                                         |          |              |      |   |                                                                                                    |
| netrise            |                                                                              |                                         |          |              |      | Þ |                                                                                                    |
| his PC             |                                                                              |                                         |          |              |      |   |                                                                                                    |
| ietwork.           |                                                                              |                                         |          |              |      |   |                                                                                                    |
|                    |                                                                              |                                         |          |              |      |   |                                                                                                    |
|                    |                                                                              |                                         |          |              |      |   | the second second second second second second second second second second second second second second second s |
|                    |                                                                              |                                         |          |              |      |   |                                                                                                    |
|                    |                                                                              |                                         |          |              |      |   |                                                                                                    |
|                    |                                                                              |                                         |          |              |      |   |                                                                                                    |
|                    |                                                                              |                                         |          |              |      |   |                                                                                                    |
|                    |                                                                              |                                         |          |              |      |   |                                                                                                    |
|                    |                                                                              |                                         |          |              |      |   |                                                                                                    |
|                    |                                                                              |                                         |          |              |      |   |                                                                                                    |
|                    |                                                                              |                                         |          |              |      |   |                                                                                                    |
|                    |                                                                              |                                         |          |              |      |   |                                                                                                    |

4. When you press **Enter**, you'll notice all the other selected files received the same name with a number at the end to differentiate each file.

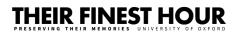

|                             | Copy path Move C                                                                                                    | Copy Delete Re<br>Organize              | -             | New Jam * | Properties<br>7      | Copen * | Select a<br>Select of<br>Privert so<br>Select | one<br>election |
|-----------------------------|----------------------------------------------------------------------------------------------------|-----------------------------------------|---------------|-----------|----------------------|---------|-----------------------------------------------|-----------------|
| 🕆 📜 > This                  | PC > Documents > Pe                                                                                                    | rsonal > Myfile                         | es            |           |                      |         |                                               |                 |
|                             | Name ^                                                                                                    |                                         | Date          |           | Turke                | 19      | 70                                            | TAN             |
| Quick access                | My Hiking Photo                                                                                                    | is (1) jpg                              | 6/18/2017 10: | 43 PM     | IPG File             |         | 67 KB                                         |                 |
| Desktop     P     Downloads | My Hiking Photos (2),jpg     My Hiking Photos (3),jpg     My Hiking Photos (3),jpg     My Hiking Photos (4),jpg     My Hiking Photos (5),jpg |                                         | 7/14/2018 9:4 | 4 AM      | IPG File             |         | 228 KB                                        |                 |
| Documents #                 |                                                                                                    |                                         | 6/21/2013 2:5 |           | IPG File             |         | 1,476 KB                                      |                 |
| Pictures #                  |                                                                                                    |                                         | 5/13/2017 5:5 |           | IPG File             |         | 4,132 KB                                      |                 |
| Google Drive #              | <ul> <li>My Hiking Photo</li> <li>My Hiking Photo</li> </ul>                                                                                 |                                         | 3/30/2018 11  |           | IPG File<br>IPG File |         | 2,828 KB<br>2,473 KB                          |                 |
| batch-rename-files          | <ul> <li>My Hiking Photo</li> <li>My Hiking Photo</li> </ul>                                                                                 | 8 C C C C C C C C C C C C C C C C C C C | 5/31/2019 6:0 |           | IPG File             |         | 2,799 KB                                      |                 |
| default-google              | My Hiking Photo                                                                                                    |                                         | 7/7/2019 2:35 |           | IPG File             |         | 4,553 KB                                      |                 |
| drive-download-20.          |                                                                                                    |                                         |               |           |                      |         |                                               |                 |
| stock-apps                  |                                                                                                    |                                         |               |           |                      |         |                                               |                 |
| OneDrive                    |                                                                                                    |                                         |               |           |                      |         |                                               |                 |
| This PC                     |                                                                                                    |                                         |               |           |                      |         |                                               |                 |
|                             |                                                                                                    |                                         |               |           |                      |         |                                               |                 |

Using File Explorer to batch rename files in Windows 10 is just as fast as renaming a single file, with just a few extra clicks.

### **Batch Renaming on a Mac**

- 1. Within a Finder window, **select** the files you want to rename. You can **drag the cursor** to select multiple with a box, or **shift-click** or **Command-click** the files, or in the Menu, select **Edit** then **Select All**.
- 2. With the files selected, either **right-click** the selected files and select **Rename**, or go to **File** then **Rename** in the Menu.
- 3. Use the **dialog box** to rename your files.
- 4. Once complete, click **Rename**.

On clicking Rename, all of the selected files will be renamed according to the settings within the Rename Finder Items dialog box.